# **RV**WHISPER. **QUICK START GUIDE**

*RV Whisper Monitor Station Version: May 21, 2019*

RV Whisper Model Number: RVM1

RV Whisper Serial Number: **RVM1-XXXX** 

Local WiFi Network Name: **RVM1-xxxx** 

Local WiFi Password: **xxxxxxxx**

### Section 1: Register for Internet Access RV Whisper Gateway

- 1. From any browser go to **https://rvwhisper.com**
- 2. Click on "Login to Gateway" in the menu on the top right
- 3. Click on "New User? Register Here" and follow on-screen prompts.
- 4. Check your email and click on validation string
- 5. No need to login to Gateway now because your Monitor Station is not on WiFi yet. Close the Gateway Login screen.
- 6. Write down your Gateway username and password here:
	- a) Username:  $\Box$
	- b) Password:

# Section 2: **Setup WiFi on Monitor Station**

- 1. Power up your RV Whisper Monitor Station with included USB cable and AC power adapter
	- a. Red light inside the monitor station turns on when it has power. Green light flashes during disk activity.
- 2. If you have an Android smartphone or tablet, you can download the RV Whisper Launcher app from the google Play Store. The Android app will do steps 3-8 of this Setup WiFi section and it will also replace Section 3 (Login To Gateway) and Section 4 (Create Bookmark) of this Quick Start Guide. An iPhone app is still being developed, so iPhone users need to continue with step 3 for now.
	- a. Android Users:
		- i. Download and install RV Whisper Launcher from Google Play Store
		- Click on "Change Settings" and follow ii. prompts to finish WiFi setup
- iii. Click on Gateway Login and enter the username and password you created in Section 1 above.
- 3. If you are using the Android RV Whisper Launcher app skip ahead to Section 5 "Name Your System". Other users continue with the next step.
- 4. Temporarily change your smartphone, tablet, or laptop WiFi connection:
	- a. Select WiFi network that matches the "Local WiFi" printed on the label attached to your monitor station and printed at the top of this page.
	- b. Use the "Local WiFi Password" printed on the WiFi label attached to your monitor station and printed above.
- 5. Open a browser on your smartphone, tablet, or laptop and go to:
	- a. [http://10.1.10.1](http://10.1.10.1/)
- 6. Accept End User License Agreement and Login with
	- a. Username: rvadmin
	- b. Password: rvadmin
- 7. Configure your Monitor Station to connect to your RV WiFi network:
	- a. Click on  $\blacksquare$  (Settings), then select "Network"
	- b. Click on  $\bullet$  (Edit), select the WiFi network name you use in your RV and enter your WiFi password
	- c. Click "SAVE AND REBOOT"

8. Restore the original WiFi settings on your phone, tablet, or laptop

## Section 3: **Login to Gateway**

#### *Make sure your phone WiFi Settings are back to normal and NOT connected to your RVM1-xxxx network.*

There are several ways to Login to your Monitor Station over the internet. Use any or all of the following methods:

- 1. Use any web browser and go to: [https://rvwhisper.com](https://rvwhisper.com/)
	- a. Click on "Login to Gateway"
	- b. Enter your Gateway username and password
	- c. Click on "Go To My RV"
- 2. Click on the RV Whisper icon on your iPhone (created in Section 3). This will launch safari to the Gateway.
	- a. Enter your Gateway username and password
	- b. Click on "Go To My RV"
- 3. Android users can use the RV Whisper Launcher app
	- a. Click "Gateway Login"
	- b. Enter your Gateway username and password

### Section 4: Create Bookmark on Your Phone

RV Whisper Quick Start Guide 4

- 1. Android smartphone users with the RV Whisper Launcher app can skip to Section 5. iPhone and Laptop users continue with this Section.
- 2. Click on  $\bigcirc$  to update the displayed web page
- 3. Create browser shortcut / favorite on phone or computer by following these steps, depending on which phone you use:
	- Android
		- i. Chrome  $\rightarrow$   $\colon$  (Menu)  $\rightarrow$  Add to Home Screen
	- iPhone
		- i. Safari →  $\Box$  (Share) → Add to Home Screen
	- Windows
		- i. Internet Explorer → Add to Favorites
		- ii. Firefox → Bookmark this page

### Section 5: Name Your System

- 1. Make sure you are logged into your RV Monitor station.
- 2. Click on  $\bullet$  to update the displayed page.
- 3. Under  $\blacksquare$  (Settings), select "General"
	- a) Enter a name for your RV (e.g., "John's RV")
	- b) Change Timezone, if necessary
	- c) Click "Save

# Section 6: <u>Add a Temperature Sensor</u>

Adding Temperature & Humidity Sensors - Model BTH1

- 1. Open the sensor anti-static bag with scissors.
- 2. Note unique serial number label (BTH1-XXXX) on the sensor.
- 3. Remove the battery pull tab
- 4. When logged into the App:
	- Click on **III** (Sensor Settings)
	- Click "Add Sensor"
	- Under "Add Wireless Sensor" select "BTH1-" and enter last 4 digits of the sensor serial number
	- Click "VALIDATE WIRELESS SENSOR" and follow onscreen prompts to Register Sensor.
- 5. Click  $\bullet$  (Status) to update displayed sensor data
	- Scroll down to see all sensor data
- 6. Place sensors in RV with included hook and loop fasteners to prevent sensors from moving while traveling

### Section 7: Add other Sensors

1. When logged into the App:

- 2. Click on **III** (Sensor Settings)
- 3. Click "Add Sensor" -> "Add Wireless Sensor
- Click the list next to the "Enter Serial Number" box and choose 4. the sensor type you want to add.
- 5. Read and follow the detailed instructions displayed in the app to add that type of sensor.

# Section 8: Create and Edit Alerts

RV Whisper Alerts can be configured to send email and/or text messages when specific conditions occur, such as the Indoor Temperature being above 78 degrees F.

#### How do Alerts work?

- Alert system is setup by creating one or more "Alert ● Triggers".
	- For example, Indoor Temperature greater than 78 degrees for more than 20 minutes.
- "Alert Trigger" includes a list of contacts (email addresses and/or cell phone numbers) to be notified when "Alert Trigger" is activated.
- Some sensors will automatically create Alert Triggers for you when you the sensor is added. You can also create and edit custom Alert Triggers.

#### To Add an Alert Trigger:

- 1. Click  $\triangle$ (Alert Settings) -> "Alert Setup" -> "Add Alert Trigger"
	- Follow on-screen prompts to create Alert Trigger

#### To Change an Alert Trigger:

RV Whisper Quick Start Guide 7

- 1. Click  $\triangle$ (Alert Settings) -> "Alert Setup" -> "Alert Triggers
	- Choose action for each Alert in list

Congratulations. You have completed the setup of your RV Whisper Monitor Station. Now watch for email and text message alerts and check status remotely.

### Additional Information

#### Multiple WiFi Networks Supported

Your RV Whisper Monitor Station can be added to multiple WiFi networks (Settings -> Network). Your Monitor Station will automatically attempt to connect to any available WiFi network that it has credentials for, with the last WiFi network added having the highest priority.

#### Use with No Internet Access

If your RV is in a location that has no WiFi internet access, you can still access the system locally. The RV Whisper Monitor Station has its own local WiFi network that you can connect to from your smartphone. All data is stored in your Monitor Station in your RV.

Follow the STEPS 4 AND 5 of Section 2 above, "Setup WiFi on Monitor Station", to access the local WiFi of your RV Whisper Monitor Station.

### Working with Alerts and Alert Triggers

#### Click  $\triangle$  (Alert Settings) to see "My Current Alerts".

The Triggered Alerts section lists all Alerts that are active.

- Users can "ACKNOWLEDGE" triggered Alerts to stop additional emails and text messages for that Alert instance.
	- Note the Alert will still be Active and will continue to be displayed as Active until the Trigger Condition is no longer true.
	- If the Alert Trigger Condition is no longer true the Alert is removed from the Triggered Alerts list.
		- I. If the Trigger Condition is met again sometime in the future, the Alert will be triggered, and notification will start for that Alert instance.

In the Alert Setup section "Alert Triggers" displays Alert Triggers:

- Active Alert Triggers are fully operational
	- Click "DEACTIVATE" to deactivate the Alert Trigger
- Inactive Alert Triggers are not operational
	- Click "ACTIVATE" to activate the Alert Trigger
- Alerts can be deleted by clicking the trash can icon.

Alert Triggers cannot be edited. They must be deleted and then recreated with "Add Alert Trigger". There is no limit on the number of Alert Triggers and the number of email addresses and cell phone numbers for Alert Notifications.

#### Graphing Historical Data

Your RV Whisper Monitor Station retains historical data that is automatically displayed in graphs when you click on any sensor.

- 1. Click  $\bullet$  to display all current sensor data
- 2. Scroll down the page and click on any sensor (e.g. "Indoor Temperature" sensor)
	- Scroll down to see historical graphs for all data values from that sensor
- 1. Past 3 Hours is the default for historical data graphs
	- Change the number of hours (e.g. change to Past 24 Hours), click the arrow or hit Return
	- Scroll down to see the new graphs
- 2. Changing the time frame for the graphs can also be done by:
	- $\bullet$  click the gear icon  $\bullet$  next to "Past N Hours"
	- Click the calendar icon next to Start Date to choose start Date for historical data graph
	- Leave the End Date blank if you want "Current Time" as the End Date.
		- i. Or click Calendar icon and select "End Date"
	- Click yellow arrow or hit Enter

#### Radio Signal Strength Indication (RSSI)

The RSSI historical data graphs for wireless sensors indicate how strong or weak the radio signal was for each sensor reading.

- RSSI values from -20 to -90 indicate a strong signal.
- RSSI values from -100 to -140 indicate a weak signal.

Moving the sensors or Monitor Station even a small amount can impact the RSSI value. Adjust as needed to get reliable sensor data from all sensors.

#### Adding Users

The RV Whisper Gateway provides secure access to your RV Whisper Monitor Station over the internet. Users are added and removed from the RV Whisper Gateway.

Note that there are two types of User Roles:

- "RV Admin" can make changes to the App
- "RV Viewer" can see data but not make changes

#### To add a new User:

- Login to https://gateway.rvwhisper.com with your "RV Admin" account.
	- o If you are automatically connected to your Monitor Station:
		- $\bullet$  Click on  $\bullet$  (Settings)
		- Click on "Users"
		- Click on Edit and add Users from the "RV" Whisper Gateway
- On RV Whisper Gateway, Click on "Dashboard"
- Click "Create user"
	- o Fill out fields and select appropriate Role
	- o Click "Create"
- On the Dashboard, next to the newly created user:
	- o "Actions" > "Change User Password"

There is no limit to the number of Gateway users you can create for your RV.

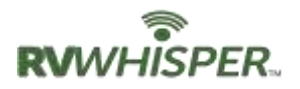

### For Pet Safety, when checking the RV Temperature be sure to

- Refresh the page (click  $\bullet$ )
- Look at the TIMESTAMP for ALL Sensor Values

# Safe Shutdown Procedure

- 1. When logged in through Gateway:
	- Click on **C** (Settings)
	- Click on "Advanced"
	- Click on "SHUTDOWN"
- 2. Wait 30 seconds before unplugging the USB power cable.
	- Note: Green light inside Monitor Station will flash while system is shutting down
	- When Green light stops flashing and stays off and only Red light is on, it is safe to disconnect power

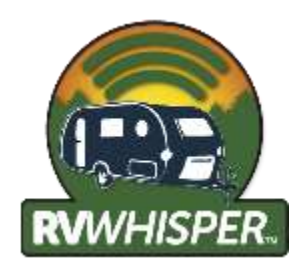